# **GIT história objektov**

GIT história objektov umouje záznam všetkých zmien nad objektami spolu aj so samotnou informáciou, aké zmeny v nastaveniach objektu nastali. Ako verzionovací systém pre ukladanie zmien objektov v systéme D2000 je použitý Git.

# Konfigurácia

Konfigurácia GIT histórie objektov je možná pomocou [TELL príkazov](https://doc.ipesoft.com/pages/viewpage.action?pageId=130646723#Tellpr�kazy-repository), alebo je ich možné nastavi ako [parametre procesu D2000 Server.](https://doc.ipesoft.com/display/D2DOCV23SK/Parametre+pre+proces+D2000+Server#ParametrepreprocesD2000Server-xmlgitrepository)

Aby bolo možné využíva GIT históriu objektov je potrebné najprv nastavi cestu ku GIT repozitáru (TELL príkaz REPOSITORY INIT <cesta> priom ak na danej ceste neexistuje repozitár bude vytvorený, alebo parameter procesu servera D2000 XmlGitRepositoryPath, ale na danej ceste už musí existova repozitár). Následne je potrebné zapnú samotné zaznamenávanie histórie (TELL príkaz REPOSITORY ON, alebo parameter procesu servera D2000 XmlG itRepositoryEnabled).

Ak sa jedná o redundantný systém so spoloným repozitárom, je vhodné nastavi parameter procesu servera D2000 **XmlGitSharedRepoInRedundancy**, aby zmeny do repozitára zapisoval len aktívny(hot) server.

## Použitie

Prezeranie histórie objektov so zaznamenanými zmenami je možné aj ke je záznam histórie aktuálne vypnutý. Je ale nutné aby bola nastavená cesta k repozitáru, z ktorého sa dané informácie naítavajú.

Okno GIT histórie objektov je rozdelené na viacero astí:

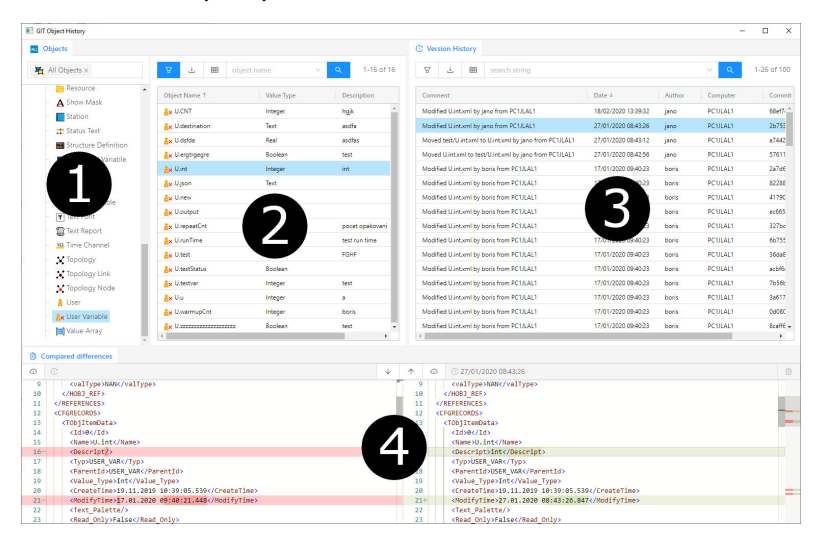

- 1. Filter typu objektu
- 2. Filter názvu objektu
- 3. Zoznam uskutonených zmien
- 4. Náhad uskutonených zmien

#### Filter typu objektu

V hornej asti sa nachádza filter logických skupín objektov. Pod ním sa nachádza zoznam typov objektov.

### Filter názvu objektu

V hornej asti sa nachádza [ovládanie tabuky.](https://doc.ipesoft.com/pages/viewpage.action?pageId=130652075) Pod ním sa nachádza zoznam objektov ktoré vyhovujú filtru typu objektov a filtru logickej skupiny.

#### Zoznam uskutonených zmien

V hornej asti sa nachádza [ovládanie tabuky](https://doc.ipesoft.com/pages/viewpage.action?pageId=130652075) spolu s fulltextovým filtrom. Fulltextový filter vyhadáva len pre zobrazené záznamy, ak je záznamov viac ako je možné zobrazi na konci zoznamu sa zobrazí "Nahra viac záznamov", priom kliknutím na tento riadok sa zobrazia alšie záznamy. Kliknutím na jednotlivé v zozname sa zobrazí náhad uskutonenej zmeny.

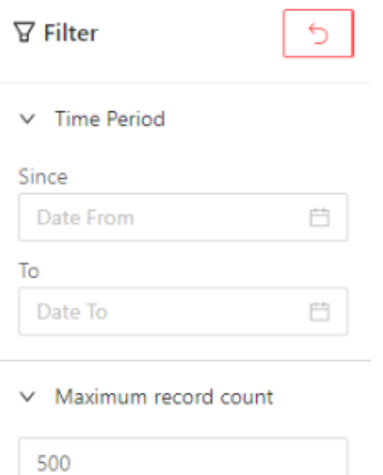

Boný panel filtra s možnosou filtrácie v danom období a možnosti výberu potu záznamov na jednu stránku. Vpravo hore sa nachádza tlaidlo pre nastavenie defaultných hodnôt.

### Náhad uskutonených zmien

Tento náhad je rozdelený na dve asti, priom avá strana zobrazuje starú verziu a pravá strana zobrazuje novú verziu objektu priom sú vyznaené zmeny,

⊕ ktoré boli uskutonené pre daný záznam. V hornej asti sa nadzádzajú možnosti pre uloženie starej alebo novej verzie súboru a navigovanie po

↑

↓ jednotlivých zmenách medzi starou a novou verziou .

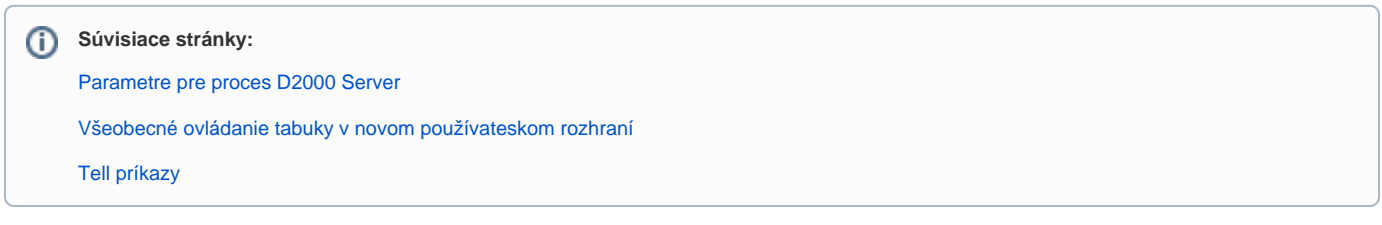